# **Elvis Server Box II**

# **Handbuch**

**© 2022 IT Gesellschaft für Informationstechnik mbH**

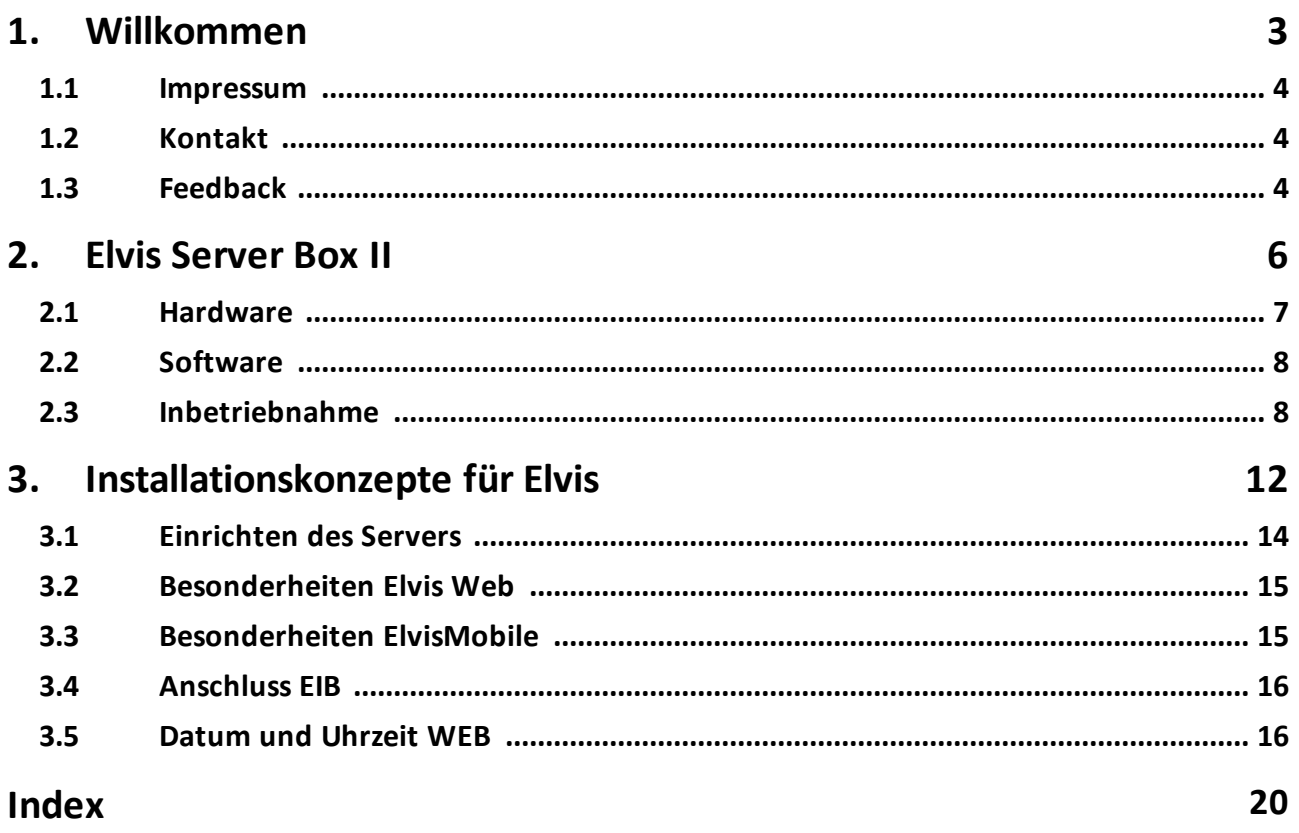

# <span id="page-2-0"></span>**Willkommen**

### **1 Willkommen**

Vielen Dank für den Erwerb der Elvis Server Box II.

Die Elvis Server Box II bietet Sparsamkeit, Langlebigkeit und Stabilität, bei großzügiger Bestückung mit Schnittstellen, ausgelegt für den 24-Stunden-Betrieb. Auf der Elvis Server Box II ist die Laufzeit der Elvis Gebäudevisualisierung vorinstalliert. Für das Verständnis der dargestellten Inhalte sind Kenntnisse in der Benutzung von Microsoft Windows notwendig.

### <span id="page-3-0"></span>**1.1 Impressum**

Die in diesen Unterlagen enthaltenen Angaben und Daten können ohne vorherige Ankündigung geändert werden. Die in den Beispielen verwendeten Namen und Daten sind frei erfunden, soweit nichts anderes angegeben ist. Ohne ausdrückliche schriftliche Erlaubnis der IT GmbH darf kein Teil dieser Unterlagen für irgendwelche Zwecke vervielfältigt oder übertragen werden, unabhängig davon, auf welche Art und Weise oder mit welchen Mitteln, elektronisch oder mechanisch, dies geschieht.

© 2022 IT Gesellschaft für Informationstechnik mbH

IT Gesellschaft für Informationstechnik mbH An der Kaufleite 12 D-90562 Kalchreuth

Alle Rechte vorbehalten.

Windows ist ein Warenzeichen der Microsoft Corporation.

### <span id="page-3-1"></span>**1.2 Kontakt**

#### **Bestellungen**

Für Informationen und Bestellungen wenden Sie sich bitte an unseren Vertrieb.

```
Tel: +49 (0) 911 518349-0 (Mo-Fr 9-16 Uhr)
vertrieb@it-gmbh.de
```
#### **Hotline-Service**

Bei Problemen und Fragen zu diesem Produkt können Sie sich an unsere Hotline wenden.

Tel: +49 (0) 911 518349-10 (Mo-Fr 9-16 Uhr) Email: [hotline@it-gmbh.de](mailto:hotline@it-gmbh.de) WEB: [Problemreport](https://www.it-gmbh.de/support/service/feedback.html)

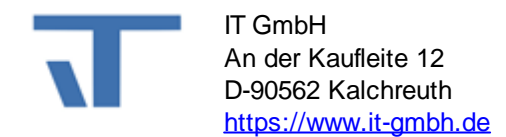

### <span id="page-3-2"></span>**1.3 Feedback**

Bitte helfen Sie uns, die Elvis Server Box II zu verbessern. Durch Ihr Feedback können Sie die Weiterentwicklung beeinflussen, damit in nachfolgenden Versionen Ihre Wünsche und Bedürfnisse berücksichtigt werden können.

Wir freuen uns über Kommentare und Wünsche zum Inhalt, zur Darstellung von Zusammenhängen sowie zur Verständlichkeit, die die Dokumentation der Elvis Server Box II betreffen. Bitte teilen Sie uns auch mit, wenn Sie Verbesserungsvorschläge zu Support, Schulung oder Vertrieb haben. [Feedback](https://www.it-gmbh.de/support/service/feedback.html) über die IT Webseite

# <span id="page-5-0"></span>**Elvis Server Box II**

### <span id="page-6-1"></span>**2 Elvis Server Box II**

#### · **Specification / Technische Daten**

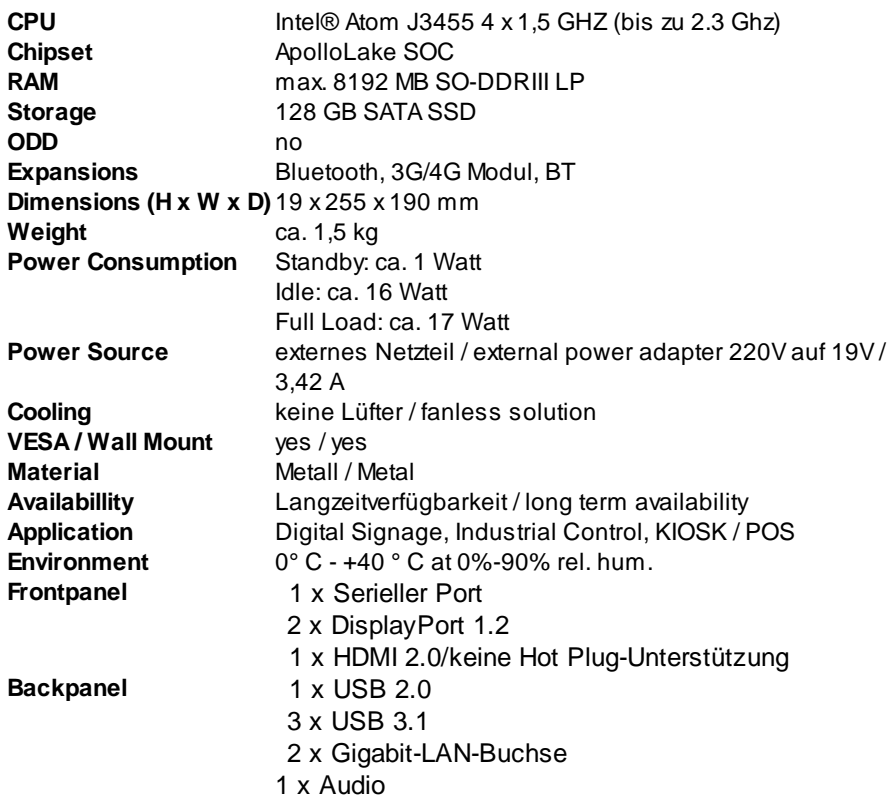

#### · **Packungsinhalt**:

Der Verpackungsumfang besteht aus der Elvis Server Box II , einem externen Netzteil, Recovery Stick, CD Drivers & Utilities (mit User-Manual).

#### · **Garantie Hinweise**

Sie haben 24 Monate Hersteller-Garantie. Auf jeden Fall nehmen Sie vor dem Einschicken per Email [Kontakt](#page-3-1) mit der IT GmbH auf, da ggf. das Problem auch telefonisch oder per Email-Hinweis gelöst werden kann. Wenn Sie das OK für eine Einsendung erhalten, dann in jedem Fall eine Fehlerbeschreibung beilegen. Ohne beiliegendes Schreiben können wir kein Gerät bearbeiten.

### <span id="page-6-0"></span>**2.1 Hardware**

### **Erläuterung der Anschlüsse**

#### **Beschreibung Funktion**

#### **links**

1 x USB 2.0 / 3 x USI Zum Anschluss von USB-Geräten (Tastatur, Maus oder andere U 2 x Gigabit-LAN-Buch Die Standard RJ-45 LAN-Buchse ist für den Anschluss an das lol Kopfhörer-Buchse (gründlang) Anschluss eines Kopfhörers oder Lautsprechers.

#### **rechts**

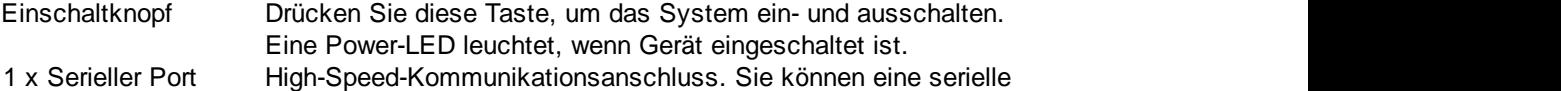

Strombuchse Über diese Buchse wird das Gerät mit Strom versorgt. **Achtung: Verwenden Sie ausschließlich das mitgelieferte Netzteil** 2 x DisplayPort 1.2 Zum Anschluss eines Monitors. 1 x HDMI 2.0/keine H Für die volldigitale Bild- und Ton-Übertragung von unkomprimierte

## **BIOS Zugang**

#### *Achtung:*

*Durch unsachgemäßes Verstellen der BIOS Einstellungen kann es sein, dass das Gerät überhaupt nicht mehr startet. Für diese Art von Fehlern wird ausdrücklich keine Garantie oder Gewährleistung übernommen! Reparaturen dieser Art sind kostenpflichtig!*

Detaillierte Informationen finden Sie im User-Manual auf der beigelegten CD Drivers & Utilities.

### **Treiber**

#### *Achtung:*

*Durch Verwendung / Einspielen von nicht passenden Treibern kann es sein, dass das Gerät überhaupt nicht mehr startet oder Fehlfunktionen aufweist. Für diese Art von Fehlern wird ausdrücklich keine Garantie oder Gewährleistung übernommen! Reparaturen dieser Art sind kostenpflichtig!*

### <span id="page-7-0"></span>**2.2 Software**

Die Elvis Server Box II wird mit den folgenden vorinstallierten Softwareprodukten ausgeliefert:

- · Windows 10 IoT Enterprise 2019 LTSC Entry Hersteller Microsoft Corporation
- · Microsoft .Net Framework 4.6, Hersteller Microsoft Corporation
- · Microsoft SQL Server Compact 4.0 SP1, Hersteller Microsoft Corporation
- · Elvis 2.7 oder 3.3 Runtime (nach Kundenwunsch), Hersteller IT GmbH
- · Wibukey, Hersteller WIBU-SYSTEMS AG

### <span id="page-7-1"></span>**2.3 Inbetriebnahme**

Zum Anschließen und Starten der Elvis Server Box II gehen Sie wie folgt vor:

- Schließen Sie die mitgelieferte [Stromversorgung](#page-6-0) an der Elvis Server Box II an (Achtung: Verwenden Sie ausschließlich das mitgelieferte Netzteil).
- Schließen Sie das Netzwerk an den [Netzwerkanschluss](#page-6-0) an.
- · Zum Einschalten der Elvis Server Box II tippen Sie kurz auf den [Einschaltknopf](#page-6-0), die Elvis Server Box II wird nun gebootet.

Der Zugriff auf die Elvis Server Box II ist auf zwei Arten möglich:

- · per angeschlossener USB-Tastatur, -Maus und Bildschirm oder
- · über Remote Desktop durch einen anderen am LAN angeschlossenen PC.

*Hinweis*: Bei Auslieferung ist das DHCP (Dynamic Host Configuration Protocol) aktiviert; wenn ein DHCP-Server im Netzwerk vorhanden ist, wird damit die IP-Adresse und weitere Konfigurationsparameter dynamisch zugewiesen. Ist kein DHCP-Server

vorhanden, muss man sich das erste Mal direkt am Gerät anschließen und die gewünschte IP-Adresse in den Netzwerkeinstellungen von Hand eintragen.

Bei Zugriff über Remote Desktop ist wie folgt vorzugehen: Die Elvis Server Box II an das Netzwerk anschließen und starten. Nach dem vollständigen Start der Elvis Server Box II ist diese im Netzwerk in der Netzwerkumgebung sichtbar.

Über einen zweiten PC ist es nun möglich, über Remote Desktop auf die Elvis Server Box II zuzugreifen. Dazu erstellen Sie eine Remotedesktopverbindung über

· Start -> Alle Programme -> Zubehör -> Kommunikation -> Remotedesktopverbindung

oder

• Start -> Ausführen -> mstsc

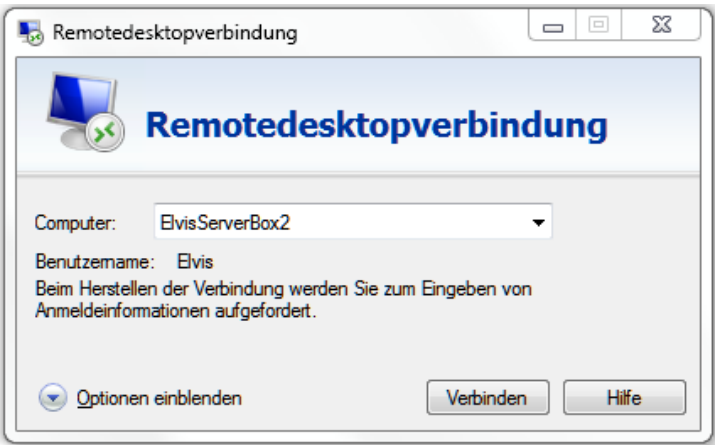

Erweitern Sie den Dialog über die Schaltfläche "Optionen" und geben die Daten wie in der unteren Abbildung zu sehen ein.

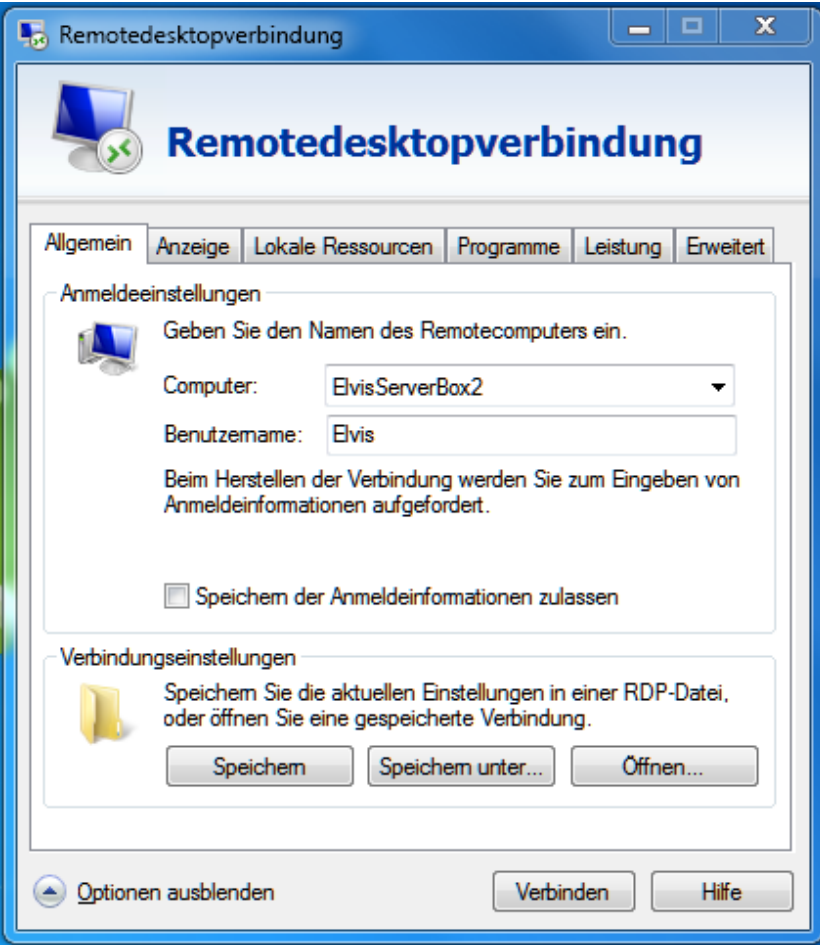

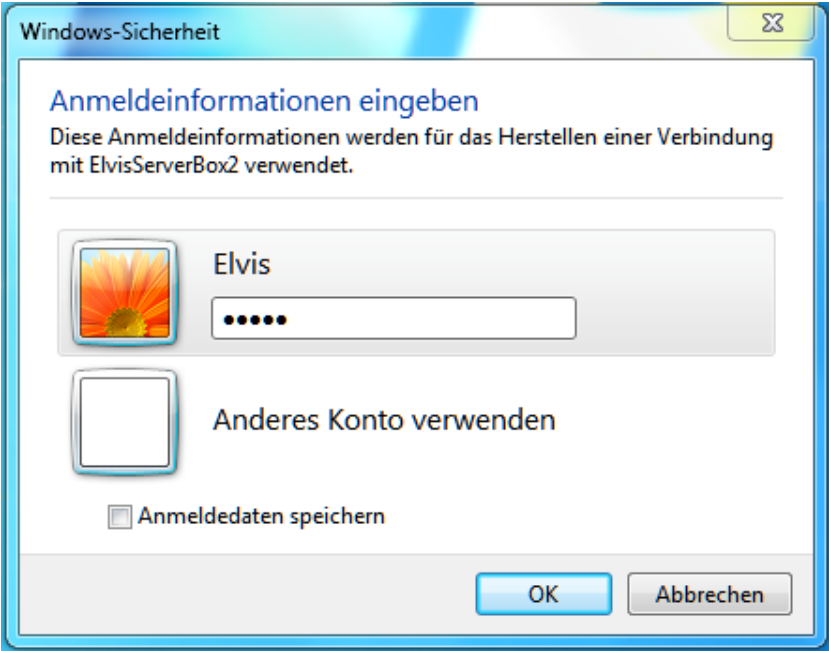

Nach der Betätigung der Schaltfläche "Verbinden" wird die Remotedesktopverbindung aufgebaut. Kann keine Verbindung hergestellt werden, befolgen Sie bitte die angezeigten Hinweise und kontrollieren Sie, ob die Elvis Server Box II richtig an das Netzwerk angeschlossen ist.

Die Elvis Server Box II wird standardmäßig mit

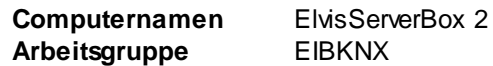

und den vorkonfigurierten Benutzern

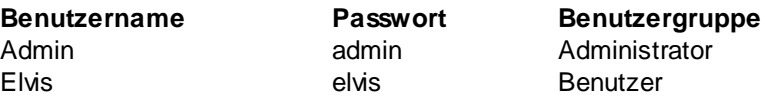

ausgeliefert.

**An- und Abmeldung:** Die Elvis Server Box II ist so eingerichtet, dass sich Windows beim Start automatisch ins Konto "Elvis" anmeldet. Wenn Sie den Benutzer wechseln möchten, nutzen Sie bitte möglichst nach dem Abmelden (Start-->Abmelden) die Option "Benutzer wechseln", denn im seltenen Fall funktioniert die neue Anmeldung mit der Option "Abmelden" wegen eines Microsoft Sicherheitsupdates nicht ganz richtig und das Passwort lässt sich im Willkommensfenster nicht eingeben. Falls der Fehler auftritt, schalten Sie auf die normale Benutzeranmeldung bzw. drücken Strg+Alt+Entf zweimal.

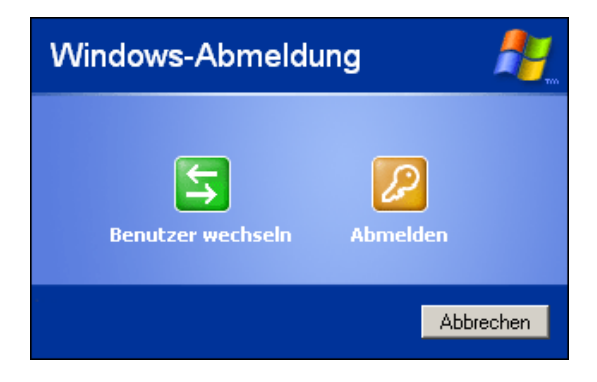

# <span id="page-11-0"></span>**Installationskonzepte für Elvis**

### <span id="page-12-0"></span>**3 Installationskonzepte für Elvis**

Die Installation von Elvis Server und Elvis Bedienstation erfolgt in der Regel auf unterschiedlichen Rechnern. Dabei können diese Rechner in einer gemeinsamen Domain oder in einer gemeinsamen Arbeitsgruppe eingetragen sein. Sind sie nicht vernetzt, können sie auch nicht kommunizieren, eine Installation ohne gemeinsame Arbeitsgruppe oder Domain macht entsprechen keinen Sinn. Natürlich ist es auch möglich, Elvis auf nur einem Rechner mit Elvis Server und Bedienstation einzurichten.

Installationskonzepte im Überblick

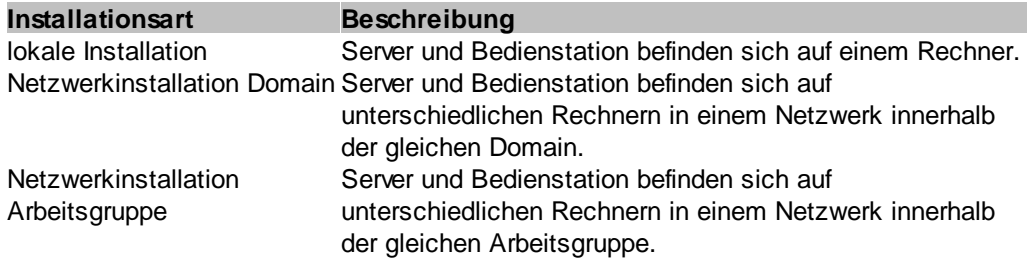

#### **Lokale Installation**

Da Sie in diesem Fall keine Kommunikation zwischen verschiedenen Rechnern bereitstellen müssen, ist hier der Standardeinrichtung zu folgen und nichts weiter zu beachten.

#### **Netzwerkinstallation Domain**

- · Richten Sie den Elvis Server und die Bedienstation auf Rechnern innerhalb einer Domain ein.
- · Eine Netzwerkanmeldung der Benutzer innerhalb der Domain muss durch den Netzwerkadministrator gewährleistet werden.
- · Beachten Sie, dass Windows XP Home Edition nicht in einer Domain verwaltet werden kann.
- · Je nachdem welches Sicherheitskonzept Sie für Elvis gewählt haben, werden Sie nun die notwendigen Einstellungen vornehmen. Informationen zur Einrichtung der Sicherheitskonzepte finden Sie im Kapitel "verschiedene Sicherheitskonzepte" des Elvis3-Handbuches.

#### **Netzwerkinstallation Arbeitsgruppe**

- · Richten Sie Ihre Rechner in der gleichen Arbeitsgruppe ein und achten Sie darauf, dass sich alle Rechner im gleichen Netzwerk oder Subnetz befinden.
- · Nutzen Sie Windows XP achten Sie zusätzlich darauf, dass der Benutzer, den Sie an der Bedienstation einrichten, auch mit dem gleichen Passwort auf dem Server existiert, das Passwort darf nicht leer sein.
- · Legen Sie die klassischen Sicherheitsrichtlinien auf dem Server fest (*Sicherheitseinstellungen/Lokale Richtlinien/Sicherheitsoptionen*). Das Gast-Konto legen Sie auf *Enabled* fest und "stellen Sie sicher, dass das Freigabe- und Sicherheitsmodell für lokale Konten nicht nur auf Guest festgelegt ist (lokale Benutzer werden als Gäste authentifiziert), sondern auf Classic (lokale Benutzer werden als sie selbst authentifiziert)." [\(http://msdn.microsoft.com/de-de/library/ms751525%](http://msdn.microsoft.com/de-de/library/ms751525%28v=vs.90%29.aspx) [28v=vs.90%29.aspx](http://msdn.microsoft.com/de-de/library/ms751525%28v=vs.90%29.aspx) Stand 25.06.2012)
- Je nachdem welches Sicherheitskonzept Sie für Elvis gewählt haben, werden Sie nun die notwendigen Einstellungen vornehmen. Informationen zur Einrichtung der Sicherheitskonzepte finden Sie im Kapitel "verschiedene Sicherheitskonzepte" des Elvis3-Handbuches. Beachten Sie insbesondere die Einrichtung des Testzertifikats bei Elvis Benutzern.

### <span id="page-13-0"></span>**3.1 Einrichten des Servers**

Die von Ihnen vorbereiteten Zieldateien des Elvis-Projekts kommen zum Einsatz. Übertragen Sie das Verzeichnis *Server* auf die Elvis Server Box II, die später als Server dienen soll.

Günstigerweise richten Sie sich ein Verzeichnis für das Projekt auf die Elvis Server Box II ein, auf dem die Schreibrechte beschränkt sind. **Dies ist besonders wichtig, wenn Elvis die Benutzerverwaltung übernimmt, da sonst jeder die**

**Benutzerinformationen verändern oder zerstören könnte.** Stellen Sie im Windows-Explorer unter Eigenschaften->Sicherheit für dieses Verzeichnis ein:

- · Administratoren: Vollzugriff
- · SYSTEM: Vollzugriff
- · Sollte Elvis als Dienst unter einem anderen Benutzerkonto als "System" laufen, benötigt dieses Konto ebenfalls Vollzugriff.

Andere Benutzer sollten entweder gar keinen Zugriff haben oder nur die Rechte Lesen, Ausführen, Ordnerinhalt anzeigen.

Anschließend richten Sie den Server ein. Dies geschieht mit der *ElvisSupport*-Anwendung. Sie finden diese unter dem Elvis-Installationsverzeichnis (i.d.R.: .. *\Programme (x86)\Elvis 3.3)*.

Wechseln auf die Seite Konfiguration und doppelklicken "Elvis Dienstkonfiguration".

#### Dienst einrichten

Während es für Tests während der Projekterstellung praktisch ist, den Prozessserver als Windows-Anwendung laufen zu lassen, sollten Sie auf dem Produktivsystem den Server als Dienst konfigurieren. Das hat folgende Vorteile:

- · das Fenster ist nicht sichtbar
- · der Dienst startet automatisch beim Systemstart und läuft auch wenn kein Benutzer angemeldet ist
- · nur Administratoren können den Dienst beenden

Zur Einrichtung des Prozess-Servers als Dienst starten Sie die Elvis Support-Anwendung ElvisSupport.exe auf dem Serverrechner.

In der Dienstkonfiguration werden Sie keine Dienste vorfinden. Klicken Sie auf "*Neuen Dienst installieren…*". Jetzt wird Ihnen ein Dialog angeboten, der es Ihnen ermöglicht, einen neuen Dienst hinzuzufügen. Wählen Sie Ihre Config-Datei aus und bestätigen Sie die Änderungen mit Hinzufügen.

Sie können dieses Fenster nun verlassen und zur Konfigurationsübersicht zurückkehren.

Zum Starten und Stoppen des Dienstes sowie zur weitergehenden Konfiguration benutzen Sie den Windows Dienste-Manager des Betriebssystems. Sie starten den Dienste-Manager in den Windows Verwaltungswerkzeugen oder auch über die Schaltfläche *Windows-Dienste* im Konfigurationsfenster. Suchen Sie hier nach der Bezeichnung, die Sie im vorangehenden Dialog eingetragen haben und klicken Sie mit der rechten Maustaste darauf. Im Kontextmenü können Sie nun den Dienst starten bzw. beenden.

#### Server konfigurieren

Nun müssen Sie den Server noch konfigurieren. Dies geschieht über den Punkt Elvis-Serverkonfiguration. Doppelklicken Sie auf den Punkt und es öffnet sich ein Dialog, in dem Sie die übertragene Datei *<Projekt>.config* auswählen müssen. Den anschließenden Dialog bestätigen Sie mit OK bzw. tragen Ihre Änderungen der Konfiguration ein und bestätigen dann.

### <span id="page-14-0"></span>**3.2 Besonderheiten Elvis Web**

Haben Sie das Projekt einmal erstellt, können Sie diese bequem über den Menüpunkt *Datei > Zieldateien kopieren* übernehmen.

Im Gepäck sollten sich folgende Dateien befinden:

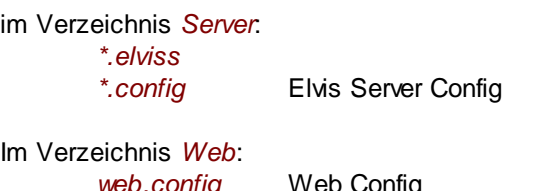

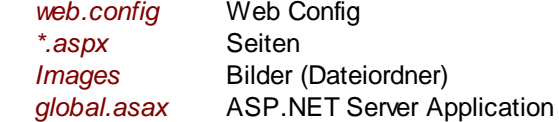

Diese Dateien sind auf die Elvis Server Box II einzuspielen, anschließend ist die Konfiguration vorzunehmen.

Mit Hilfe der Elvis Support Anwendung können Sie die Konfigurationseinstellungen für Elvis Web-Projekte verändern. Starten Sie die Support-Anwendung.

Im Karteireiter Konfiguration finden Sie den Punkt Elvis-Webkonfiguration. Hier können Sie unter dem Punkt *Virtuellen Pfad hinzufügen...* folgende Einstellungen für den Virtuellen Pfad hinterlegen:

- · *Physikalischer Pfad*: Hier geben Sie den Pfad an, an dem sich Ihre Projektseiten befinden (Web-Projekt).
- · *Alias*: Sie können einen beliebigen Namen für dieses Projekt hier eintragen, der dann als IIS-Dienst hinterlegt wird.
- · *Web Startseite*: Aus den Seiten, die Sie projektiert haben wählen Sie nun die aus, die als erste beim Start angezeigt werden soll.
- · *Verknüpfung erstellen*: Setzen Sie einen Haken , wenn Sie ein Desktop-Icon wünschen, um den Dienst für dieses Projekt direkt vom Desktop aus starten zu können.

Bestätigen Sie mit *Hinzufügen*. Anschließend wird Ihr Eintrag im Fenster *Elvis-Webkonfiguration* sichtbar. Sie können Ihr Projekt nun starten.

### <span id="page-14-1"></span>**3.3 Besonderheiten ElvisMobile**

Um ElvisMobile Projekte beim Kunden installieren zu können, müssen Sie einige Dateien übertragen.Haben Sie das Projekt einmal erstellt, können Sie diese bequem

über den Menüpunkt Datei >Zieldateien kopieren übernehmen. Diese Dateien sind beim Kundenrechner einzuspielen, anschließend ist die Konfiguration vorzunehmen. ElvisMobile Projekte können komfortabel im Bereich Konfiguration der Elvis-Support Anwendung eingerichtet werden.

Starten Sie die Elvis-Support Anwendung und klicken Sie im Bereich Konfiguration auf den Punkt Elvis Mobile Konfiguration. Geben Sie nun die Konfigurationsdatei des Mobile Projekts aus den Zieldateien an.

Nun öffnet sich das Fenster, in dem Sie die Einstellungen für ElvisMobile vornehmen können. Hier stehen Ihnen vier Register zur Verfügung, Projekt, Sicherheit , QR-Code und Diagnose.

#### Projekt

Hier können Sie die Einstellungen für die Server-Verbindung einstellen. Ist ein redundanter Server im Einsatz, müssen Sie diesen hier ebenfalls einstellen, so dass ElvisMobile im Zweifelsfall seinen Zugriff ändern kann.

#### **Sicherheit**

ElvisMobile kann mit dem http oder dem https Protokoll arbeiten. Das https Protokoll bietet eine verschlüsselte Kommunikation und wird als Standard empfohlen. Auch ist ein Login Dialog nur mit https möglich. In diesem Register legen Sie auch fest, ob ein Login Dialog im Display des Benutzers erscheinen soll oder nicht.

#### QR-Code

Besonders einfach ist es, die Konfiguration des Mobile Projekts auf das Gerät zu übertragen. Im Register QR-Code können Sie die Einstellungen bequem vornehmen und der daneben erscheinende QRCode kann jederzeit mit dem Gerät abgescannt werden. Wenn Sie den QR-Code als jpg sichern wollen, klicken Sie bequem auf Speichern und geben eine Zieladresse an. So können Sie ihn jederzeit abrufen.

#### Diagnose

Legen Sie hier den Loglevel und die Protokolldatei für Ihr ElvisMobile Projekt fest.

Haben Sie alles eingerichtet und auf OK geklickt, erscheint nun ein Button Testen. Wenn Sie hier klicken, wird ein Testbildschirm geöffnet, der bestätigt, ob der ElvisMobile Dienst korrekt oder fehlerhaft eingerichtet wurde.

### <span id="page-15-0"></span>**3.4 Anschluss EIB**

Bei Auslieferung sind die Schnittstellen für den EIB, je nach Modell, wie folgt vorkonfiguriert:

- · Verbindungsname für USB ist "USB"
- · Verbindungsname für RS232 ist "Serial PEI16 COM1"

Verwenden Sie in Ihrem Projekt einen anderen Verbindungsnamen, können Sie mit der Elvis Support-Anwendung die nötigen Änderungen an der Konfiguration vornehmen.

### <span id="page-15-1"></span>**3.5 Datum und Uhrzeit WEB**

Es kann notwendig sein, im Betriebssystem das Datum- und Uhrzeitformat für die Visualisierung in WEB Browsern von Datum und Uhrzeit umzustellen. Dazu ist es notwendig, die "Web.config" im installierten Projektverzeichnis anzupassen. Öffnen Sie die Datei mit Notepad, fügen Sie die Zeile Culture="de-DE" im Abschnitt Globalization wie im Beispiel der Abbildungen ein.

```
<!-- GLOBALIZATION
       This section sets the globalization settings of the application.
   \Rightarrow<globalization
         requestEncoding="utf-8"
         responseEncoding="utf-8"
  /Abbildung Web.config Default
```

```
<!-- GLOBALIZATION
     This section sets the globalization settings of the application.
 \rightarrow<globalization
      requestEncoding="utf-8"
      responseEncoding="utf-8"
        Culture="de-DE"
1>
```
**Abbildung Web.config für deutsches Datum / Uhrzeitformat**

## **Übersicht weiterer möglicher Kulturen**

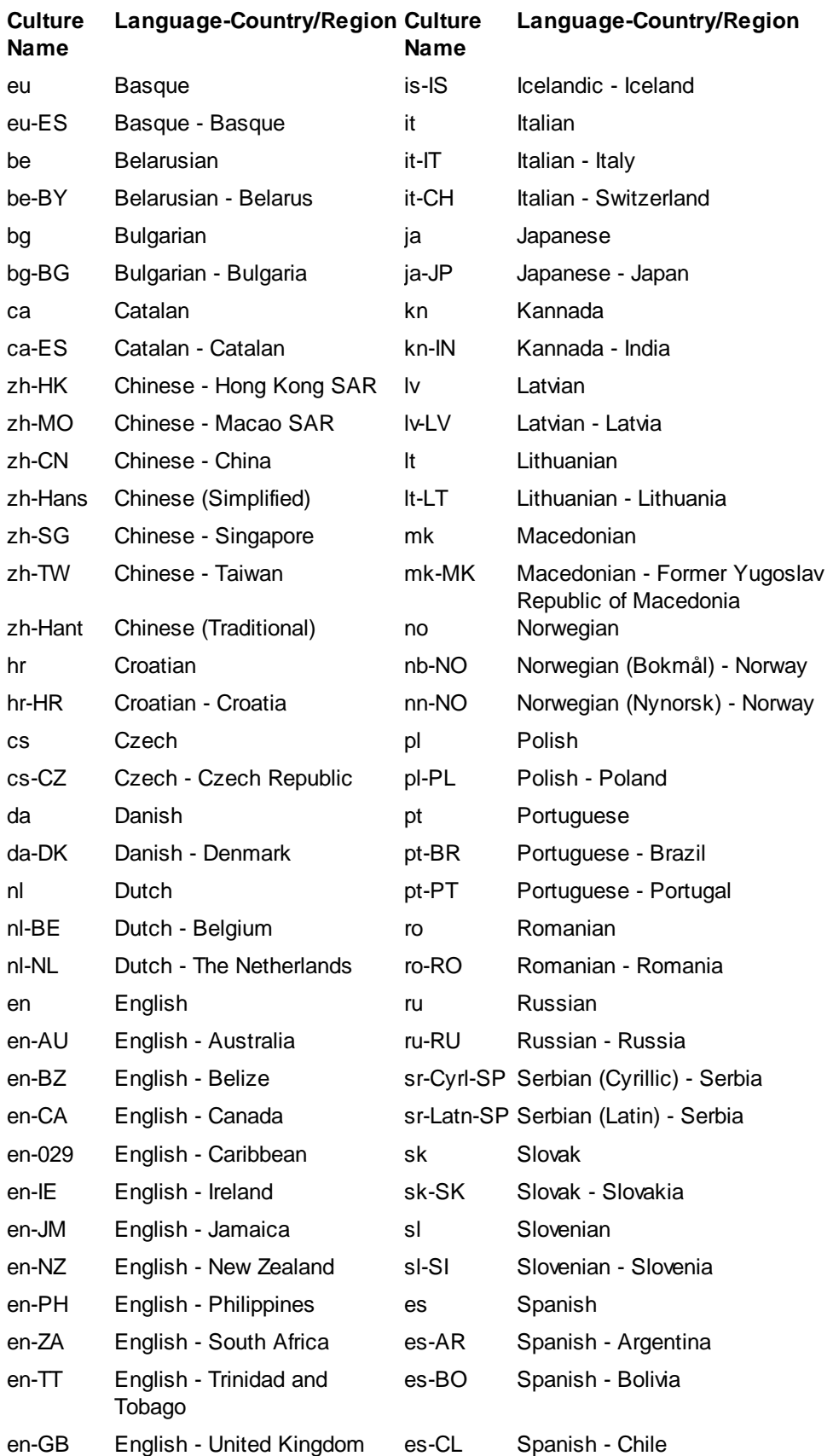

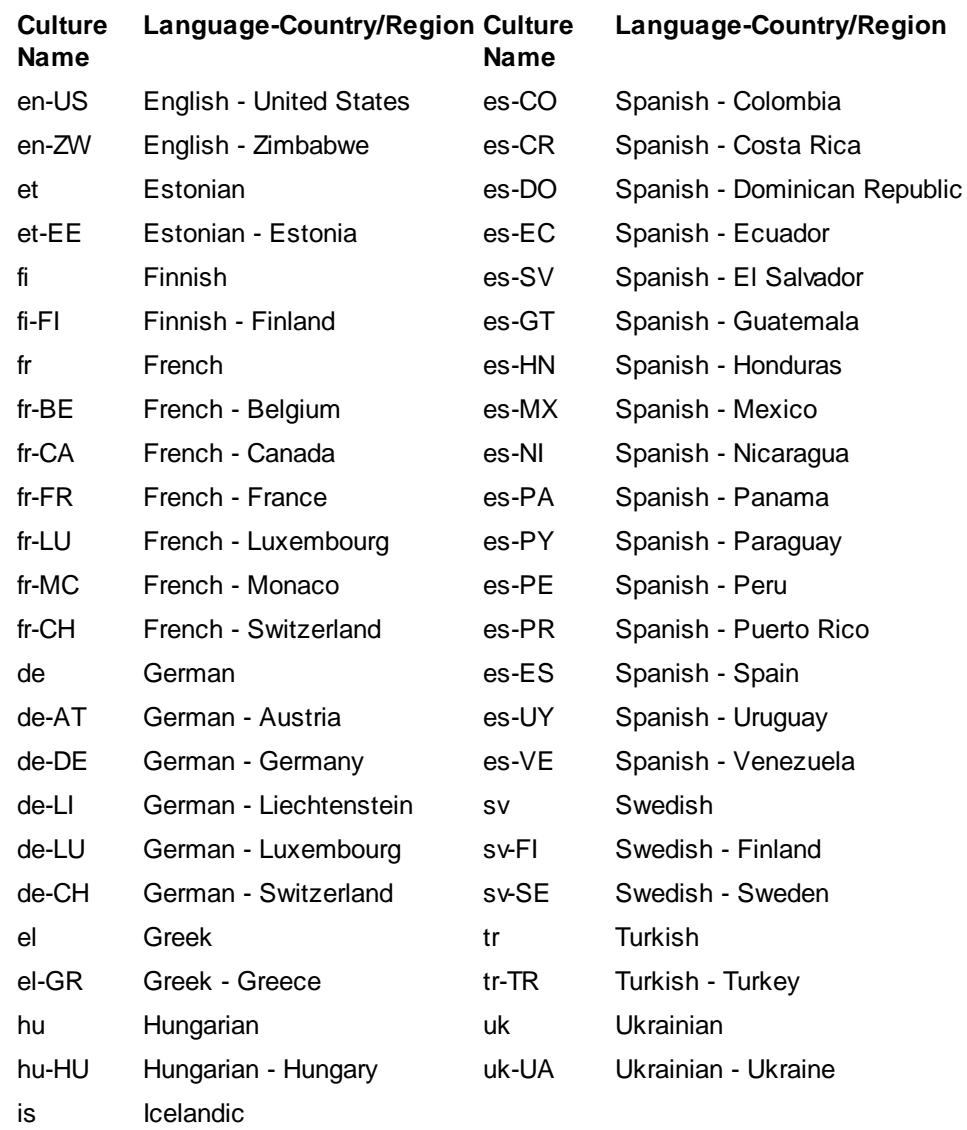

## **Index**

# **- A -**

Anmeldung [8](#page-7-1) Anschluss [16](#page-15-0) Anschlüsse [7](#page-6-0)

# **- B -**

Benutzer [8](#page-7-1) Betriebssystem [7](#page-6-1) BIOS [7](#page-6-0)

# **- C -**

Computername [8](#page-7-1) Computernamen [8](#page-7-1)

## **- D -**

Datum- und Uhrzeitformat [16](#page-15-1) DHCP [8](#page-7-1)

# **- E -**

Einschalten [7,](#page-6-0)[8](#page-7-1)

# **- F -**

Feedback [4](#page-3-2) FlashROM [7,](#page-6-1) [13](#page-12-0)

# **- H -**

Herunterfahren [7](#page-6-0)

# **- P -**

Passwort [8](#page-7-1)

# **- R -**

RAMDisk [13](#page-12-0) Rechenleistung [7](#page-6-1) Rechnername [8](#page-7-1) Register [4](#page-3-1) Remote Desktop [8](#page-7-1)

# **- S -**

Schnittstellen [16](#page-15-0) Schreibzugriffe [13](#page-12-0)

# **- T -**

Treiber [7](#page-6-0)

# **- V -**

Verpackungsumfang [7](#page-6-1)

# **- W -**

Web.config [16](#page-15-1)

# **- Z -**

Zugriff [8](#page-7-1)